## 青越集团网上考试报名系统操作流程

第一步: 浏览器搜索框搜索"昆仑英才网"点击"考试报名 中心"如图所示:

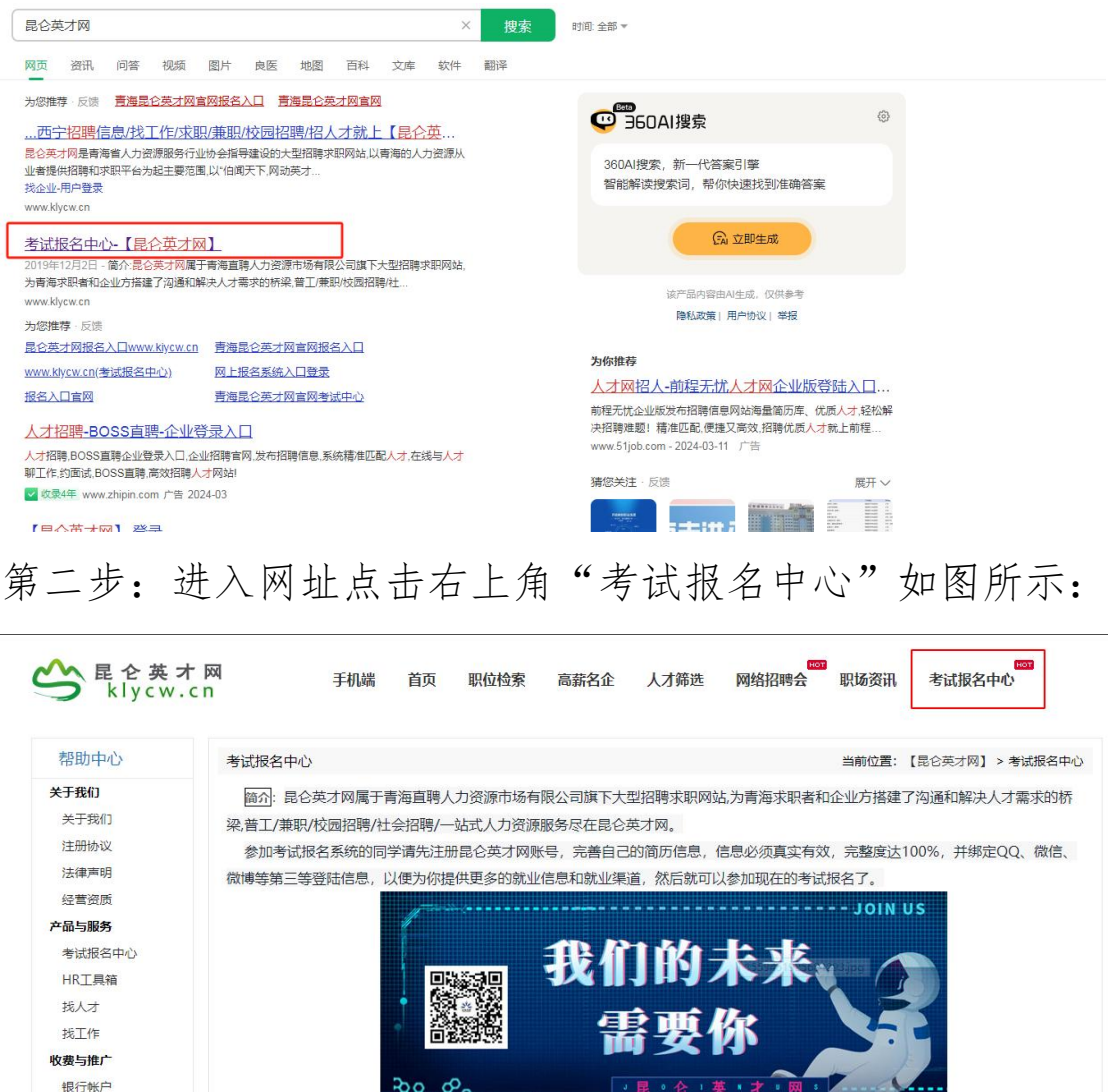

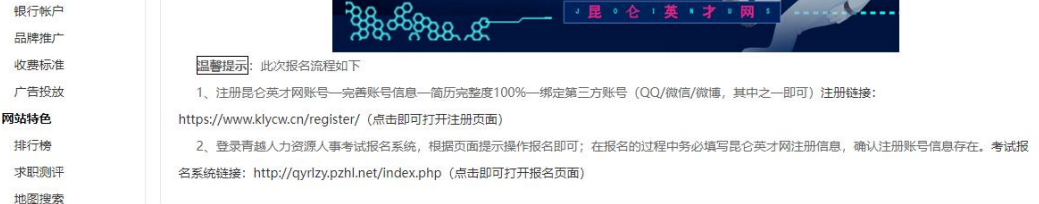

第三步: 进入考试报名系统后选择所要报考的单位点击"正 在报名中,点击进入"选项,如图所示:

订阅服务

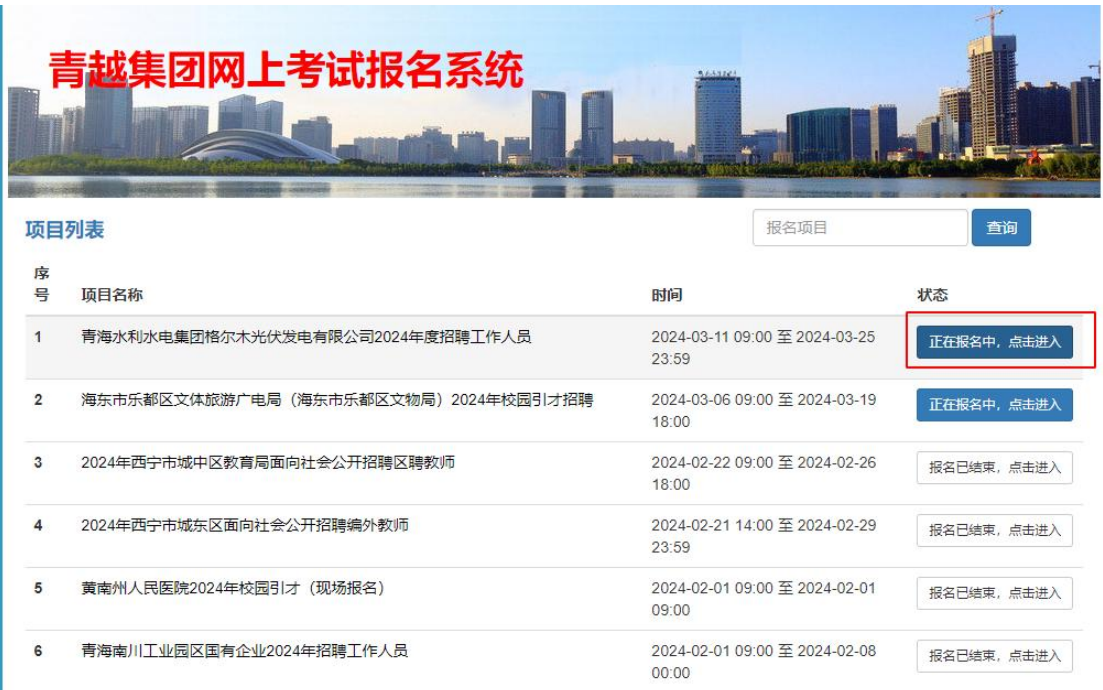

#### 第四步:点击"考生由此进入"如图所示:

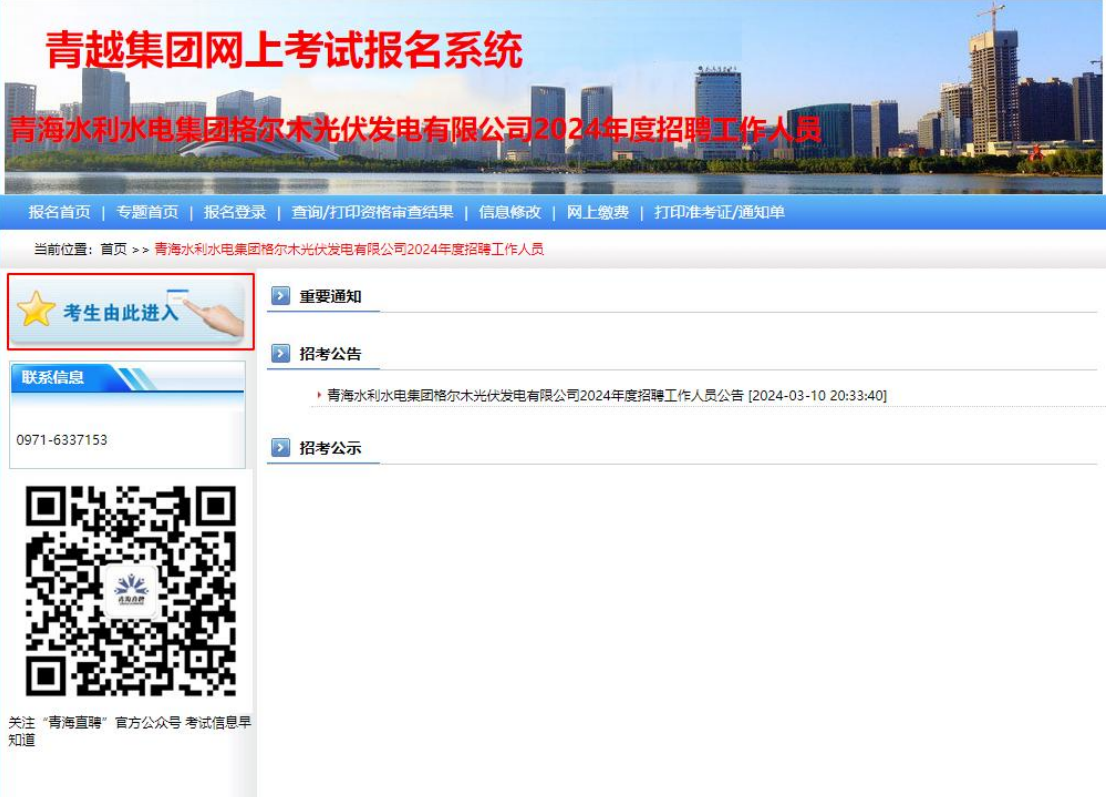

第五步:填写身份信息、密码、手机号等信息点击"下一步" 如图所示:

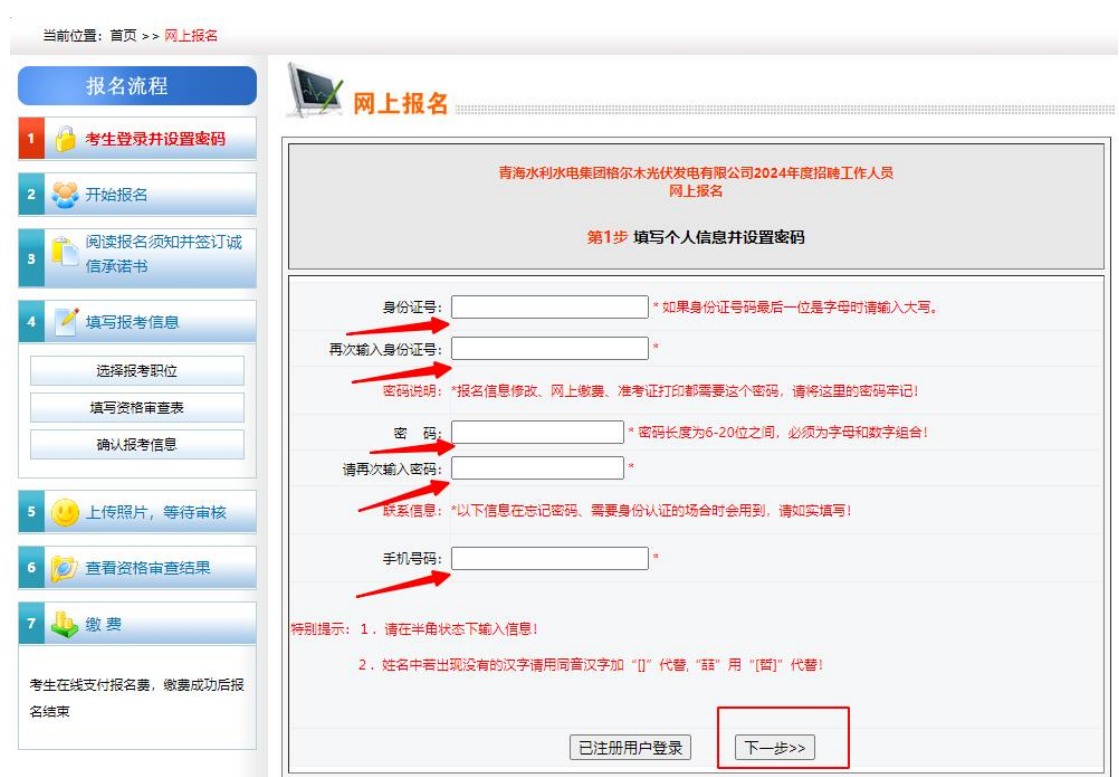

## 第六步:点击"开始报名"如图所示:

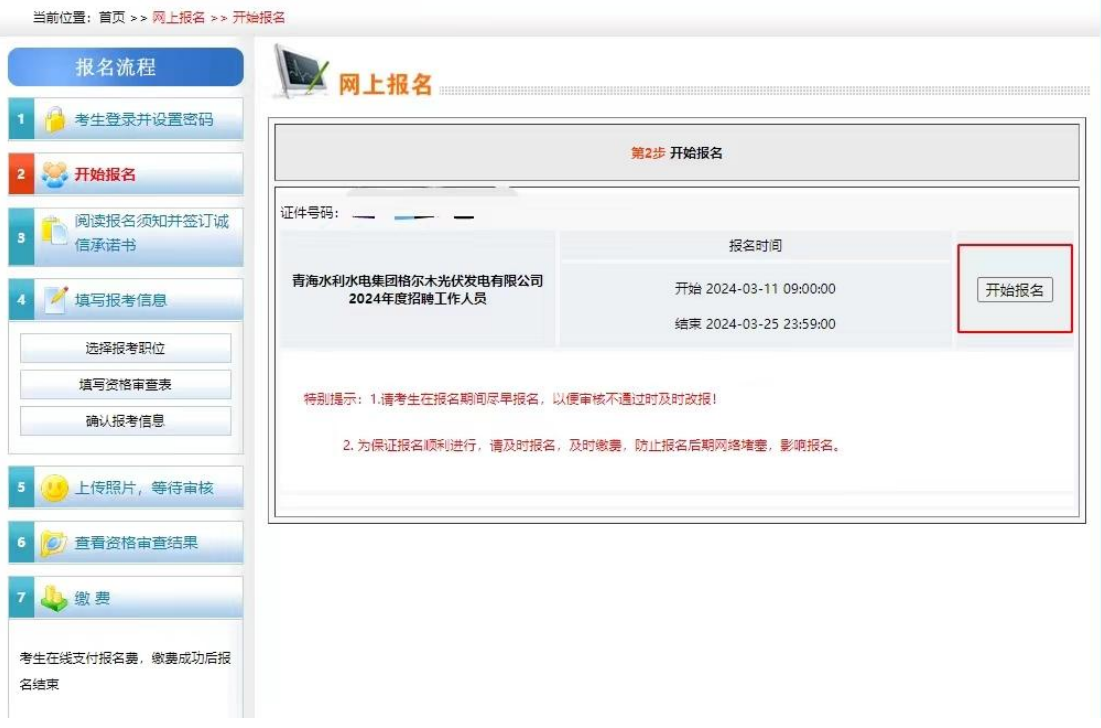

第七步:点击"已阅知并同意上述所有协议和内容"如图所 示:

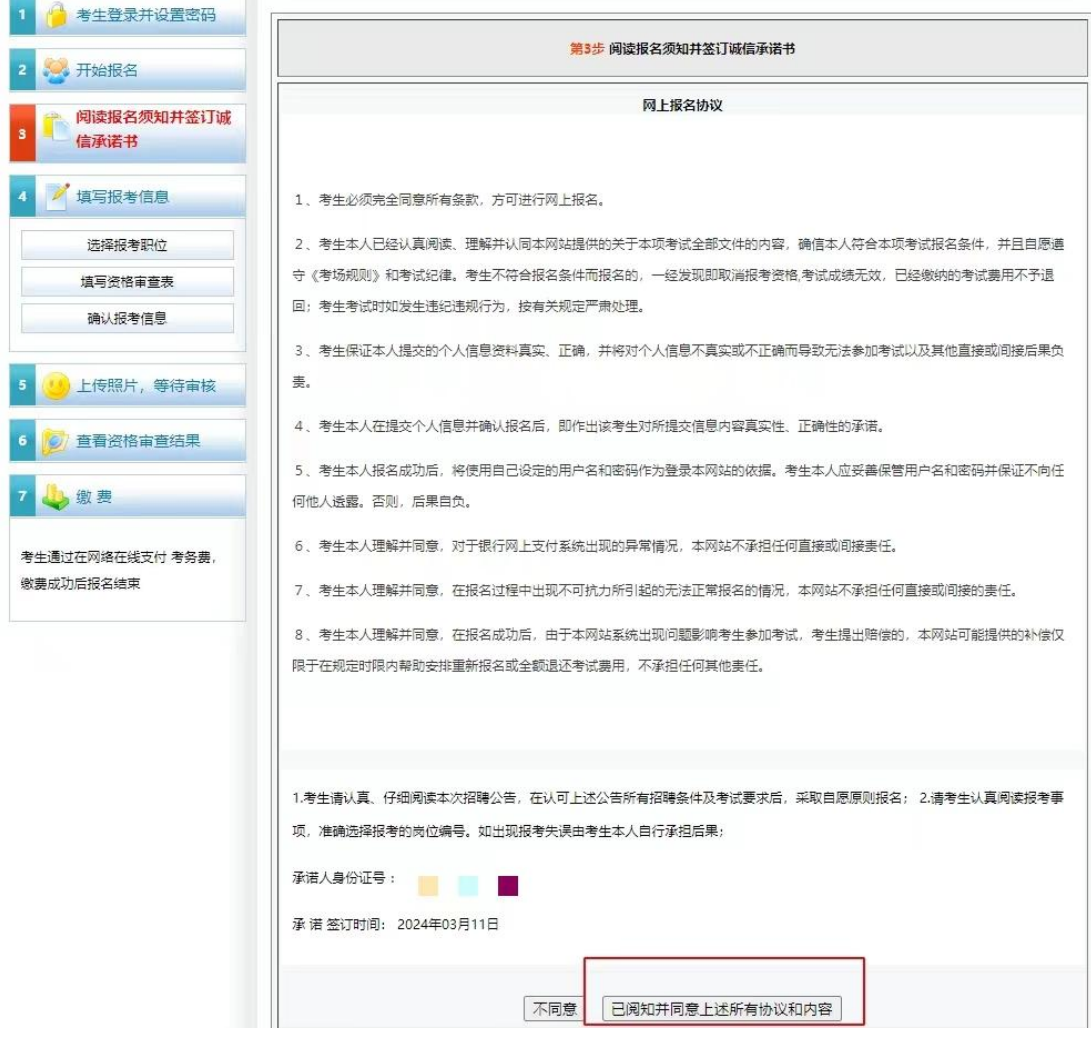

# 第八步:选择报考单位和报考职位,点击"下一步"如图所

#### 示:

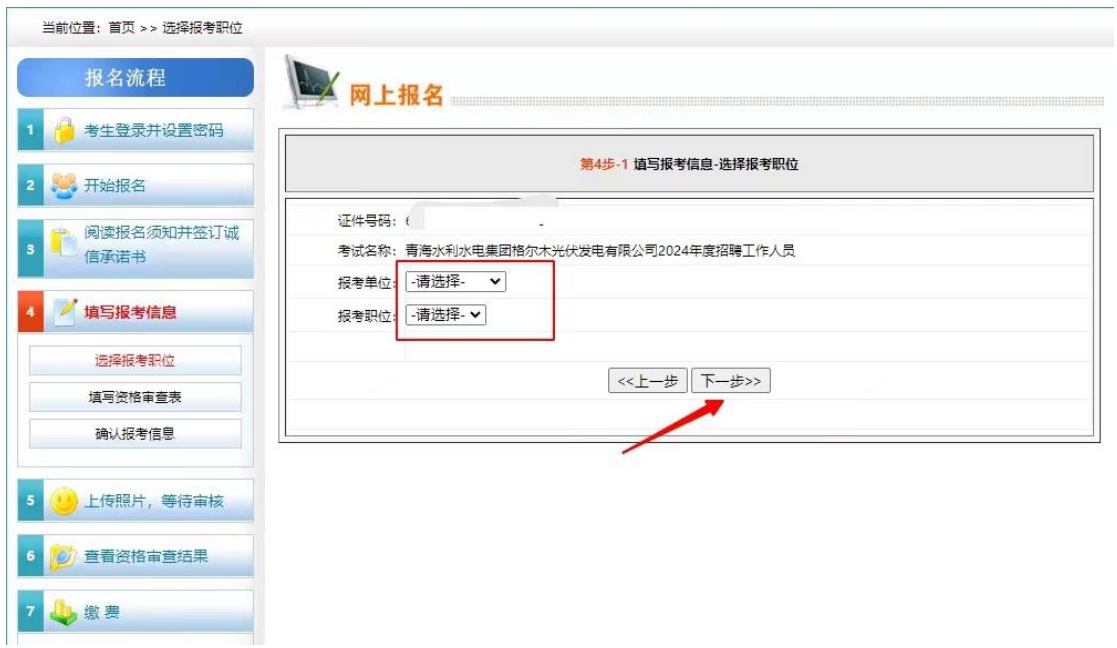

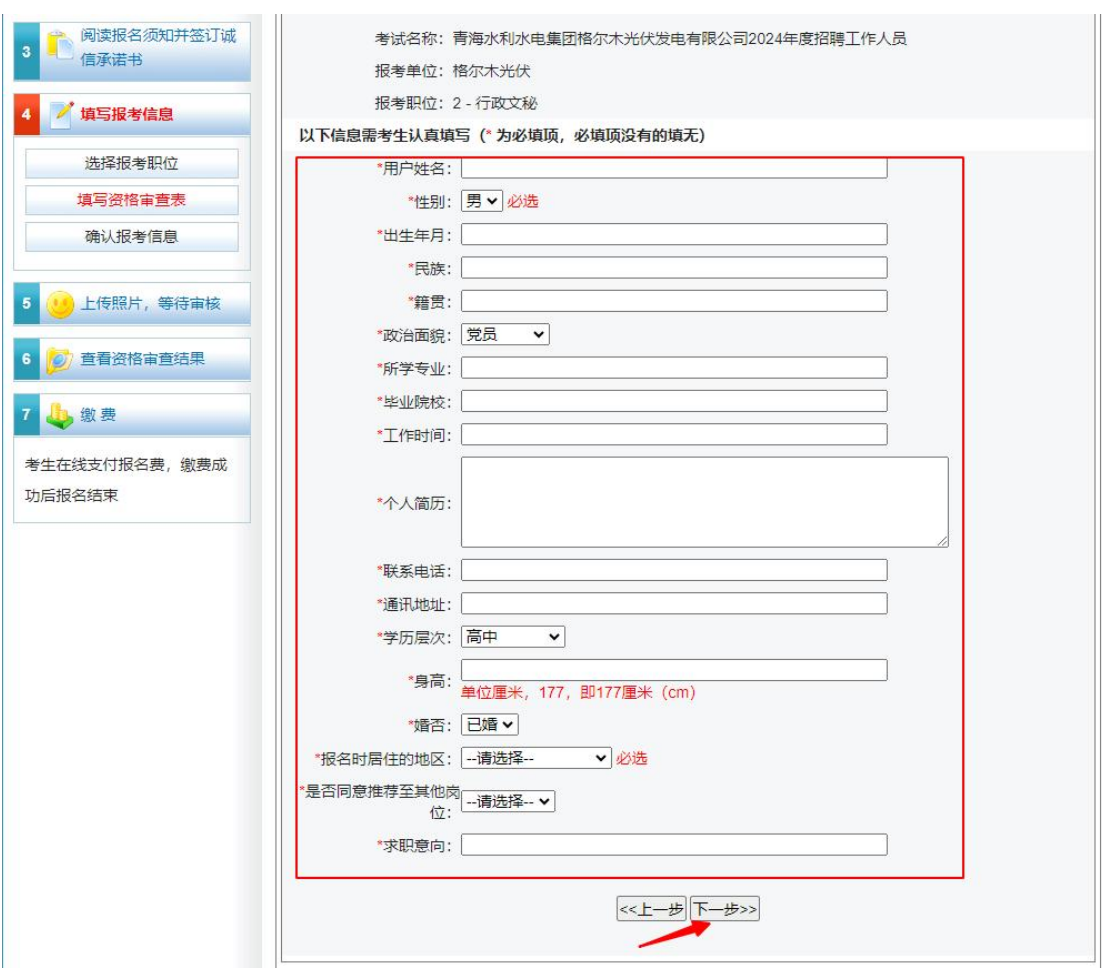

第九步: 填写考生信息后点击"下一步"如图所示:

第十步:确认报考信息,准确无误后点击"下一步"如图所 示:

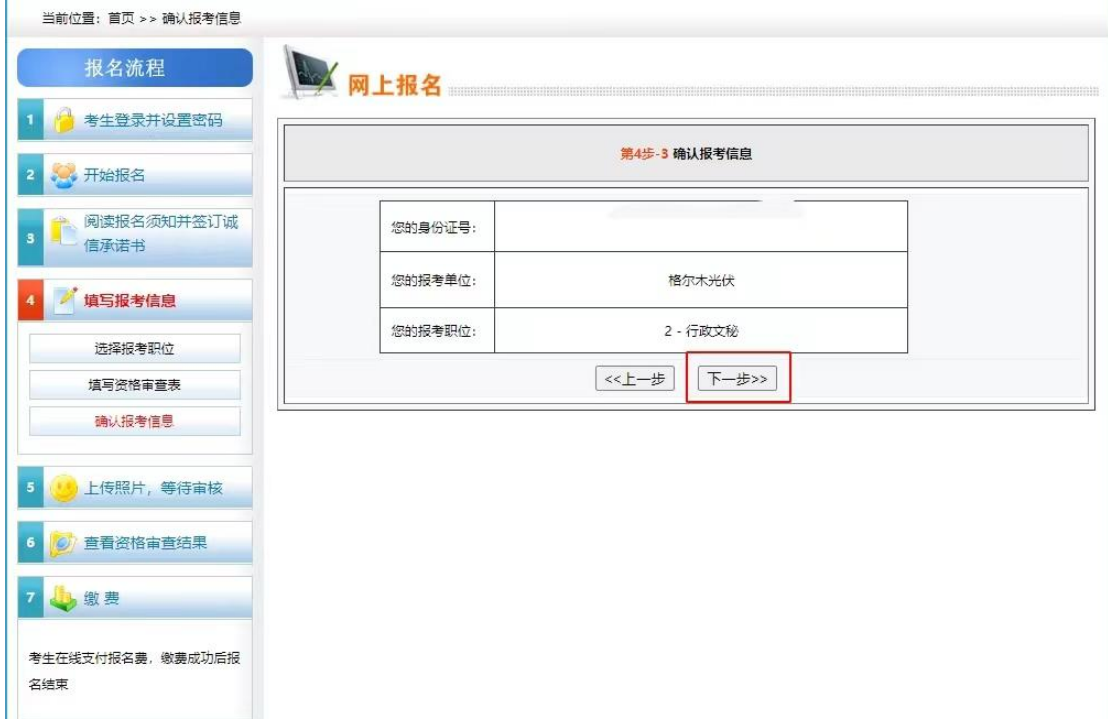